## **AutoCAD and Its Applications BASICS**

## **Exercise 27-5**

- 1. Continue from Exercise 27-4 or start AutoCAD.
- 2. Open the EX27-4 file you saved during Exercise 27-4.
- 3. Save a copy of EX27-4 as EX27-5. The EX27-5 file should be active.
- 4. Open the HEAVY HEX NUT block in the **Block Editor**.
- 5. Use the **ERASE** command to erase all grips assigned to constraint parameters. Use caution to remove just the grips, not the parameters or geometry.
- 6. Create a new non-annotative text style named ATT, and assign it the Arial font. Set the new text style current.

7. Use the **ATTDEF** command to create a non-annotative attribute using the

following specifications:

Selected Modes: **Invisible**, **Preset**, **Lock position**

Tag: DESIGNATION

Prompt: Enter designation.

Default: (leave blank)

Justification: **Top Center**

Text style: ATT

Text height: .0625

Rotation: 0

Insertion point: (Pick a location below the block geometry as shown.)

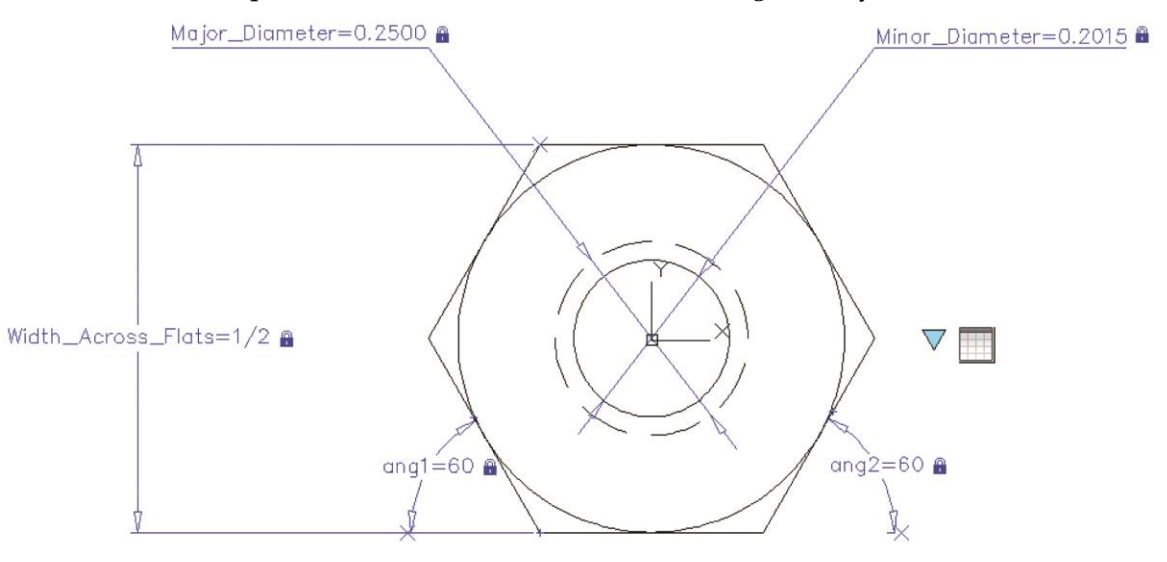

## **DESIGNATION**

8. Access the **Parameters Manager** and create a user parameter named Thickness, with an expression of 15/64.

9. Position a block table parameter with a grip as shown, and construct a block table with the following rows and columns:

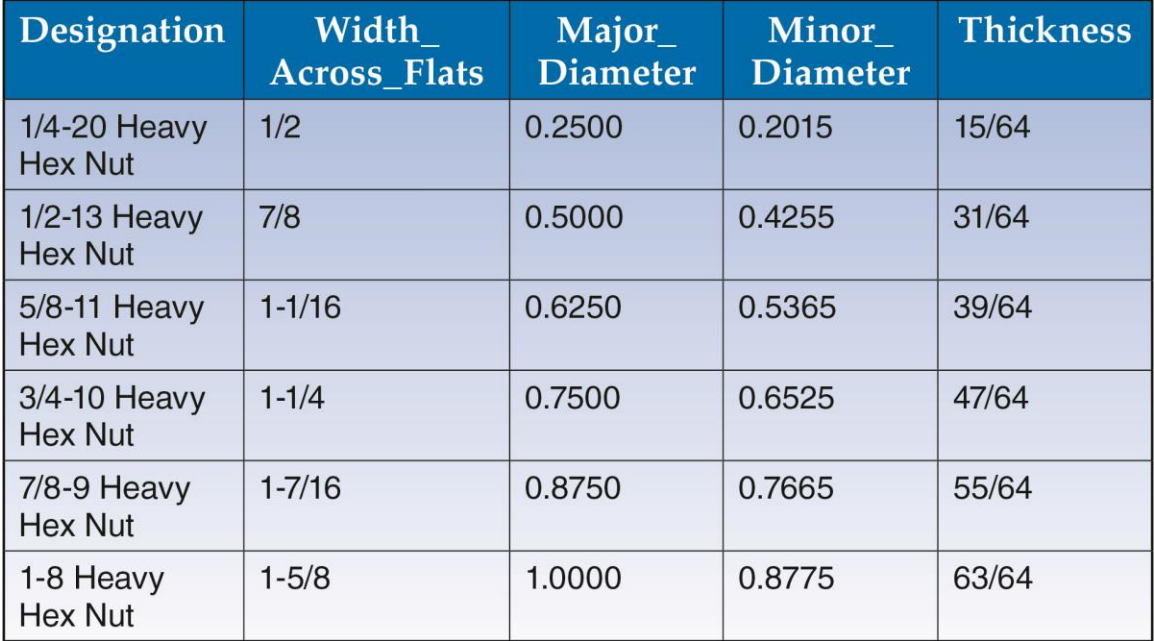

10. Select the **Block properties must match a row in the table** check box, and audit the table to check for errors. Adjust the table as needed to correct any problems, and close the **Block Properties Table** dialog box.

- 11. Enter the **Test Block Window**.
- 12. Select the block to display the block table parameter grip. Use the grip and the shortcut menu repeatedly to view each block reference.
- 13. Close the **Test Block Window** and make changes to the block if the objects did not adjust as expected.
- 14. Retest the block if you made any changes.
- 15. Save the block and exit the **Block Editor**.
- 16. Insert the block into the current drawing and select it to display grips. Use the grip and the shortcut menu to activate the 7/8-9 Heavy Hex Nut.
- 17. Resave and close the file.
- 18. Keep AutoCAD open for the chapter review and problems, or exit AutoCAD if necessary.